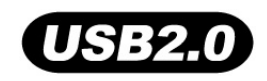

# **T.photo™ 710 Manual del Usuario**

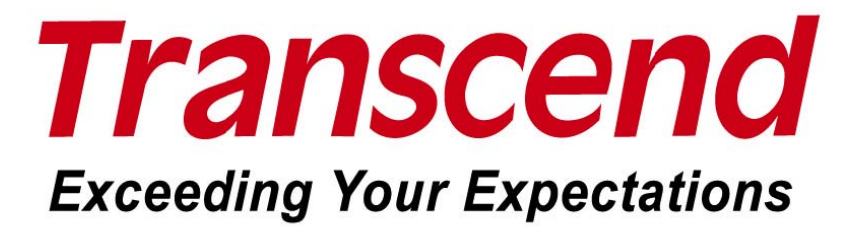

# **Tabla de Contenido**

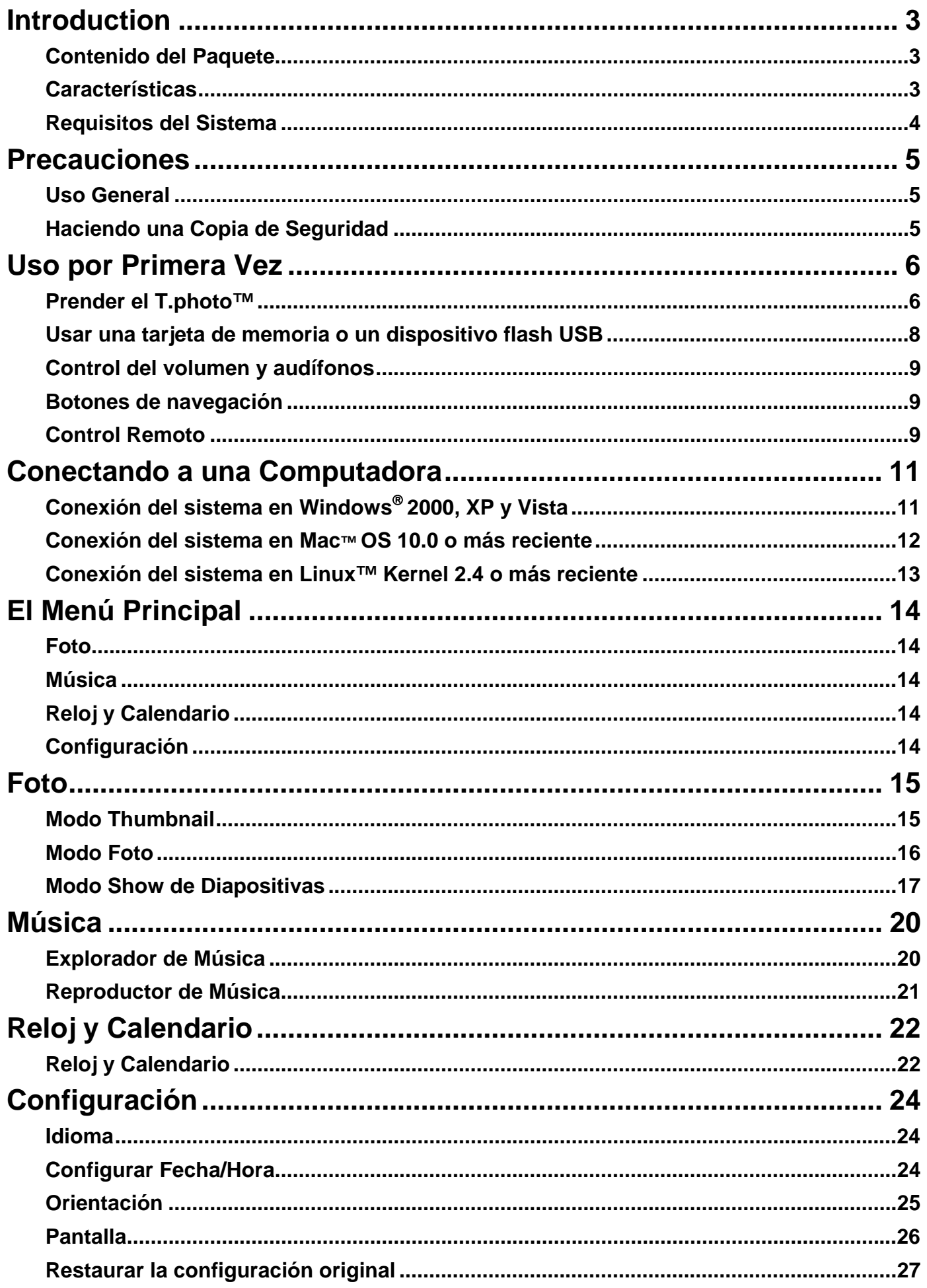

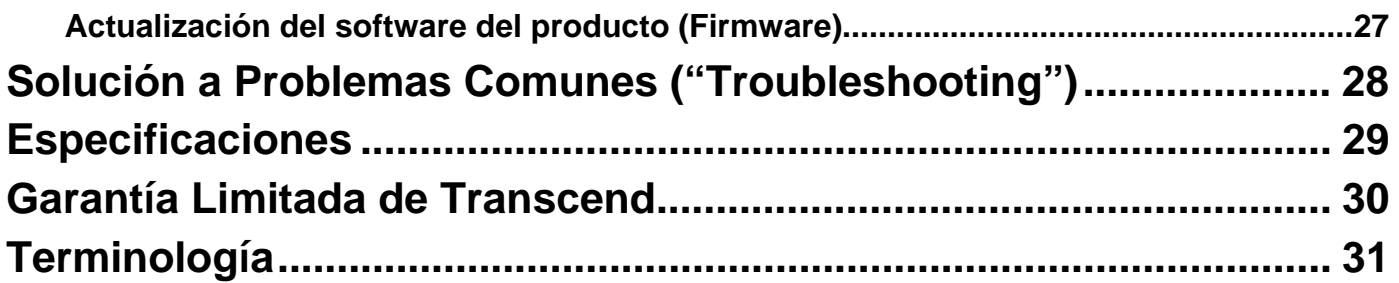

# **Introducción**

<span id="page-3-0"></span>Felicitaciones por su compra del **T.photo™ 710** de **Transcend**. Ahora será fácil ver su colección de fotos en casa o en la oficina. El **T.photo™** le permite tener acceso a sus fotos y música desde una variedad de fuentes: Flash drives USB, toda clase de tarjetas de memoria o la propia memoria del **T.photo™**. El **T.photo™** se puede manejar fácilmente tanto con los botones de navegación como con el control remoto incluido. La función de rotación de imágenes le permite colocar su **T.photo™** en posición vertical u horizontal, y el espacio de almacenamiento de datos incluido le permite guardar dentro del **T.photo™** sus fotos y música favoritas para poder disfrutarlas sin ni siquiera tener que usar una tarjeta de memoria. El **T.photo™** también se puede conectar a un PC a través del puerto USB, para tener acceso directo a la memoria de la computadora o a cualquier tarjeta de memoria que esté dentro de la misma. Este manual del usuario le ayudará a obtener el máximo desempeño de su nuevo dispositivo. Por favor, léalo cuidadosamente antes de usar el **T.photo™**.

# **Contenido del Paquete**

Al comprar su **T.photo**™ de **Transcend**, asegúrese de que los siguientes artículos estén incluidos:

- T.photo™ \*1
- Control remoto (pila incluida) \*1
- Base (para ponerlo encima de una mesa) \*1
- $\bullet$  Adaptador de energía eléctrica \*1
- Cable USB \*1
- CD del manual del usuario \*1
- z Guía Rápida de Instrucciones \*1
- Tarjeta de Garantía \*1

# **Características**

- Pantalla TFT LCD brillante, a color, de 7 pulgadas y alta resolución
- $\bullet$  Altavoces en estéreo incorporados y enchufe para audífonos
- Funciona con dispositivos flash USB y tarjetas de memoria SD/SDHC/MMC/MS/CF
- Compatible con USB 2.0 de alta velocidad y también con USB 1.1
- Conexión USB directa a su PC para una fácil transferencia de archivos
- $\bullet$  Memoria incluida para que funcione sin necesidad de una tarjeta de memoria
- Se apaga y prende automáticamente
- z Opciones de show de fotos/diapositivas, imágenes miniatura ("thumbnail"), foto estática y zoom
- Vea sus fotos con música de fondo
- Marcos temáticos para acentuar sus fotos
- Recordatorio de fechas/eventos importantes
- Funciones de reloj, alarma y calendario

# <span id="page-4-0"></span>**Requisitos del Sistema**

Los requisitos para conectar el **T.photo™** a una computadora:

- 1. Toma eléctrica de 100~240 V de voltaje para el adaptador DC.
- 2. Computadora desktop o portátil con un puerto USB que funcione.
- 3. Uno de los siguientes sistemas operativos (SO):
- $\bullet$  Windows<sup>®</sup> 2000
- $\bullet$  Windows<sup>®</sup> XP
- Windows<sup>®</sup> Vista
- z Mac**™** OS 10.0 o más reciente
- z Linux**™** Kernel 2.4 o más reciente

# **Precauciones**

<span id="page-5-0"></span>Estas instrucciones de uso y seguridad son **IMPORTANTES**. Por favor sígalas cuidadosamente para garantizar su propia seguridad y ayudar a proteger su **T.photo™** de posibles daños.

# **Uso General**

- No use ni deje este producto en ambientes de temperatura extrema.
- Nunca permita que el producto se humedezca o moje con agua o cualquier otro líquido.
- No use este producto en ambientes con campos magnéticos fuertes o vibración excesiva.
- Nunca use un paño húmedo para limpiar el producto o la pantalla LCD.
- z Use únicamente el adaptador DC provisto por Transcend para el **T.photo™**. El uso de otros adaptadores DC puede causar un fuego o explosión.
- **•** Para proteger su salud, mantenga el volumen de la música del T.photo™ por debajo de 80 decibeles y no lo escuche por un largo período de tiempo.

## **Haciendo una Copia de Seguridad**

- z **Transcend NO se hace responsable por la pérdida o el daño de datos durante el funcionamiento**. Si planea conectar una tarjeta de memoria o un flash drive USB en el **T.photo™**, sugerimos que primero haga una copia de seguridad de los datos que tiene en esos dispositivos. Guarde la copia de seguridad en una computadora u otro medio de almacenamiento antes de usar los datos en el **T.photo™**.
- Para garantizar tasas de transferencia de datos USB 2.0 de alta velocidad cuando conecte su **T.photo™** a una computadora, por favor revise que la computadora tenga los controladores USB necesarios. Si no está seguro de cómo revisar esto, consulte el manual del usuario de la computadora o motherboard.

# **Uso por Primera Vez**

<span id="page-6-0"></span>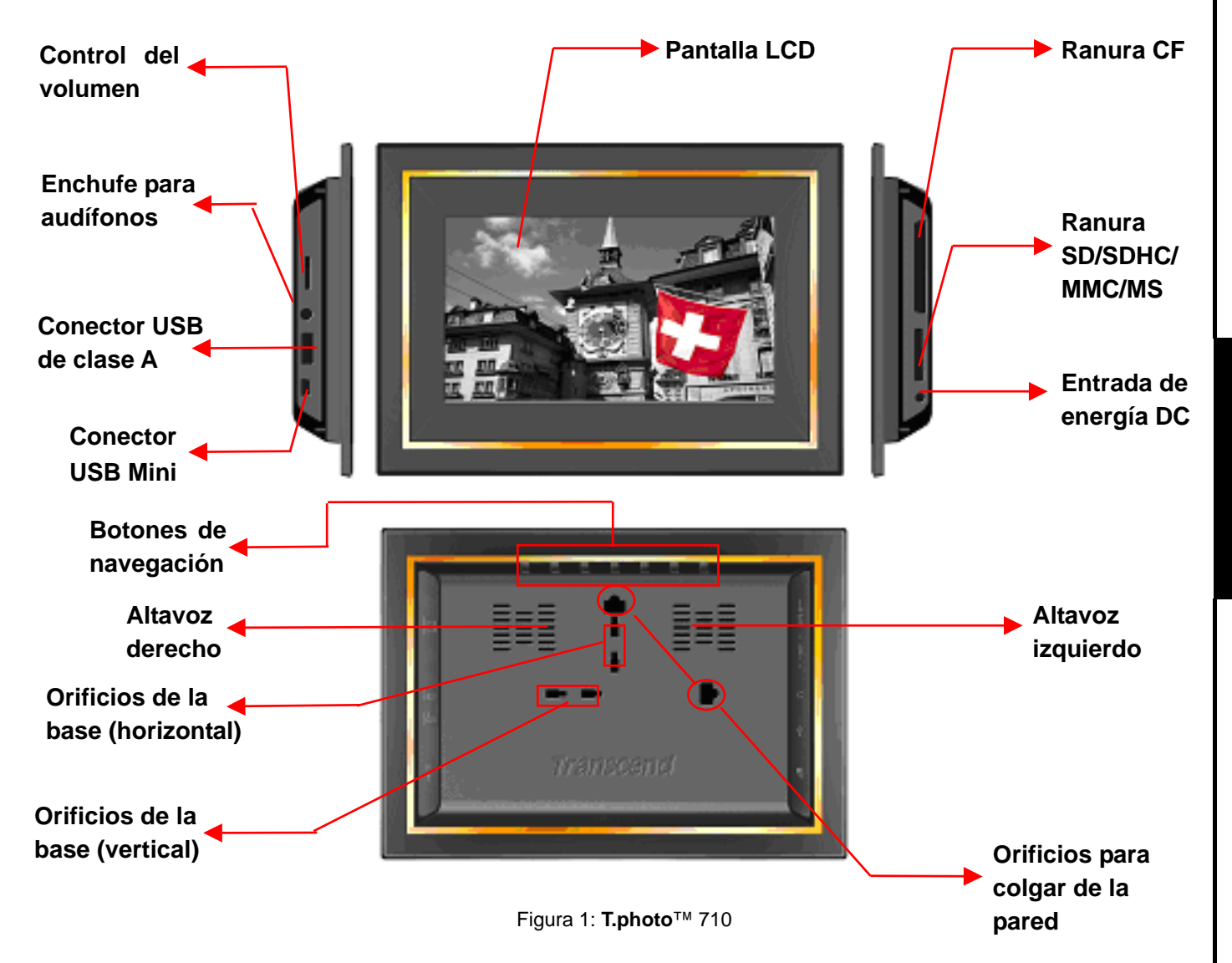

### **Prender el T.photo™**

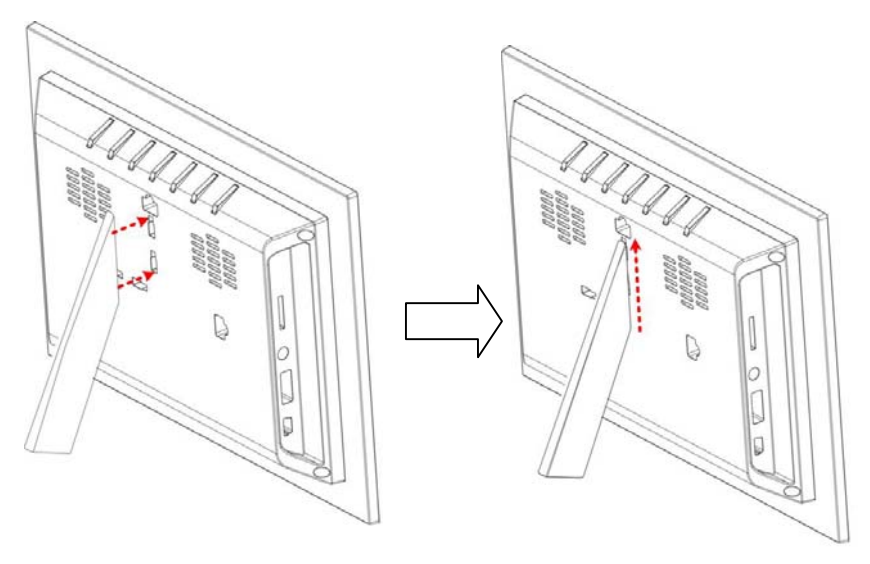

Figura 2: Uniendo la base al **T.photo™** (para sentido horizontal)

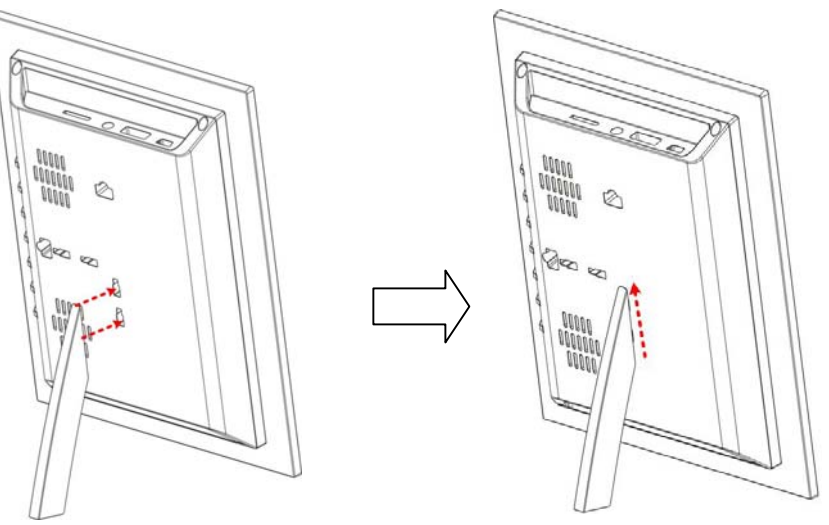

Figura 3: Uniendo la base al **T.photo**™ (para sentido vertical)

- **1.** Una la base a la parte trasera del **T.photo™** usando los orificios para la base (para tener el **T.photo™** en sentido horizontal) como se muestra en la figura dos. Para uso inicial se recomienda la posición horizontal.
- **2.** Conecte el cable del adaptador de energía eléctrica a la entrada de energía DC en su **T.photo™**.
- **3.** Conecte el adaptador de energía en una toma en la pared.

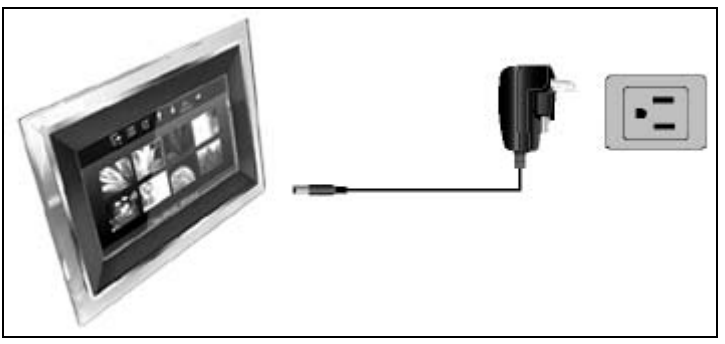

Figura 4: Conecte el adaptador de energía

**4.** Oprima y mantenga oprimido por 3 segundos el botón **EXIT** para prender/apagar su **T.photo™** u

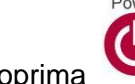

oprima en el control remoto (**EXIT** es el primer botón de navegación a mano izquierda cuando

usted esta viendo el **T.photo™** de frente.)

<span id="page-8-0"></span>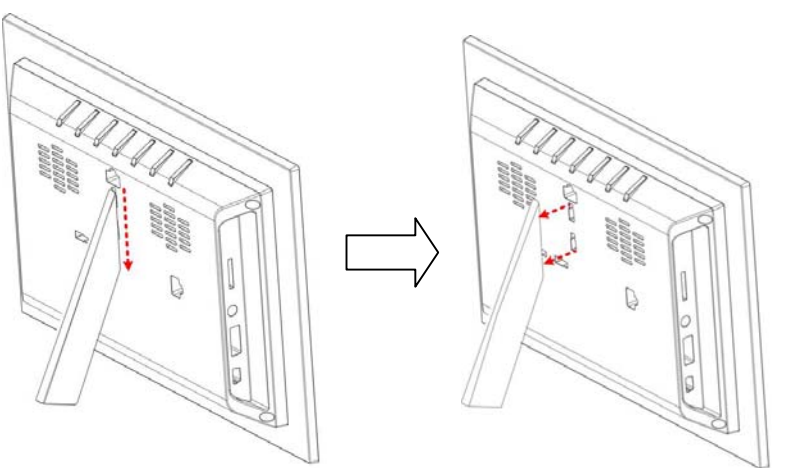

Figura 5: Retirando la base del **T.photo™** (estando en sentido horizontal)

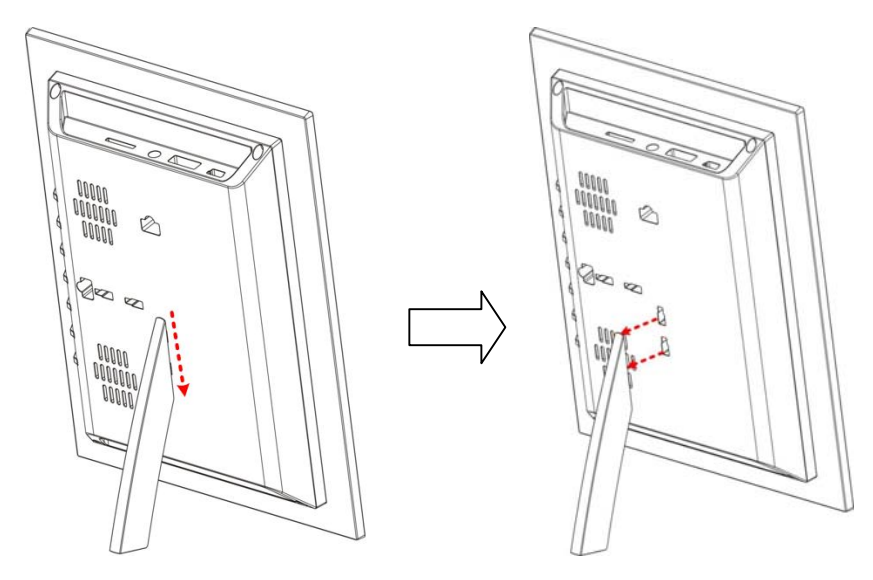

Figura 6: Retirando la base del **T.photo™** (estando en sentido vertical)

# **Usar una tarjeta de memoria o un dispositivo flash USB**

- **1.** Inserte una tarjeta de memoria en la ranura apropiada a mano derecha del **T.photo™** o conecte un flash drive USB en el conector USB de clase A que está a mano izquierda.
- **2.** Tan pronto la tarjeta de memoria o el flash drive esté adentro, el **T.photo™** automáticamente comenzará a mostrar todas las fotos disponibles en su tarjeta o flash drive.
- **3.** Si desconecta la tarjeta o el drive mientras se esté usando, el **T.photo™** regresará al menú principal.

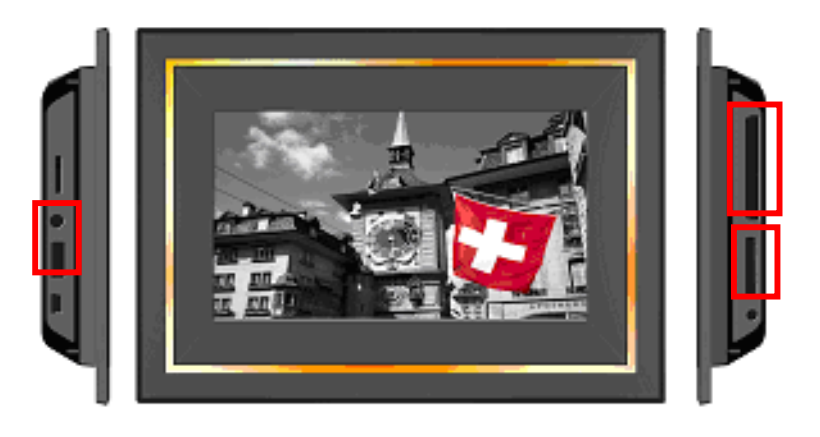

Figura 7: Ranuras para tarjetas de memoria y para flash drive

# **Uso por Primera Vez** Uso por Primera Vez

# <span id="page-9-0"></span>**Control del volumen y audífonos**

La rueda para controlar el volumen se encuentra en la parte superior izquierda del **T.photo™**. Muévala hacia arriba para aumentar el volumen y hacia abajo para disminuirlo. Presione la rueda (haga clic) para enmudecer el volumen. Usted puede conectar los audífonos en su **T.photo™** para disfrutar su música de manera individual. Mientras que los audífonos estan enchufados, los altavoces del **T.photo™** son desactivados.

### **Botones de navegación**

Hay siete convenientes botones de navegación localizados en la parte de atrás del **T.photo™**, los cuales son representados en este manual con letras mayúsculas (ejemplo: **EXIT** = botón de salida.) De izquierda a derecha (con la pantalla al frente suyo) son: **EXIT, OPTION, OK, UP, DOWN, LEFT, RIGHT**. Las opciones de menú que aparecen en el OSD estan conectadas a los botones de navegación ubicados detrás de cada icono.

## **Control Remoto**

Su **T.photo™** viene con un control remoto compacto y fácil de usar. Puede manejar su **T.photo™** bien sea con los botones de navegación o con el control remoto. Tenga en cuenta que cuando esté usando el control remoto, siempre debe apuntar directamente al frente de su **T.photo™** y asegurarse de que no haya obstáculos en medio. Todos los iconos como este (ex) representan funciones a las cuales usted puede tener acceso directamente desde el control remoto para un manejo fácil de su **T.photo™**.

- Music Calendar Setting
- z **:** Se puede tener acceso directo a estos menús al oprimir uno de estos botones de atajo, sin importar en que menú/modo se encuentre el **T.photo™** en ese momento.
	- Slideshow Photo

z **:** Cambie entre los modos **Imágenes Miniatura** (thumbnails) o **Show de diapositivas**.

- z **:** Selecciona el elemento que desea ver o la función que quiere desempeñar.
	-
- z **:** Muestra funciones adicionales disponibles en el modo actual.
- Home
	- z **:** Regrese al menú principal (Home) sin importar en que menú/modo se encuentre el **T.photo™**.
- z **:** Regrese a la última página o menú.
	- - z **:** Tocar/pausar o detener la música.
		- z **:** Rotar o acercarse a fotos vistas en el modo **"Photo View"**.
- z **:** Ajustar el volumen de la música (arriba / abajo / mudo.)
- $\begin{pmatrix} \text{Move} \\ \text{Ciclo entre modos de tocar música.} \end{pmatrix}$

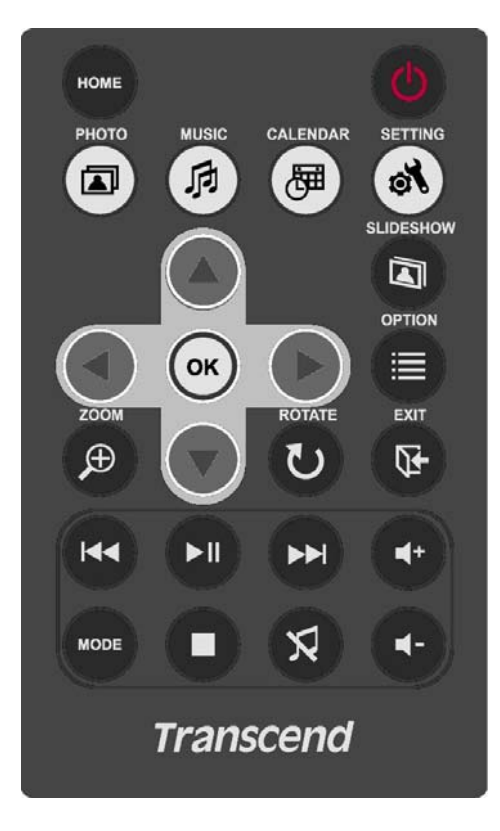

Figura 8: Control remoto

# **Conectando a una Computadora**

<span id="page-11-0"></span>Si desea transferir fotos y música entre el **T.photo™** y su computadora, conecte el **T.photo™** a un puerto USB en su computadora, usando el cable provisto USB Mini a USB de clase A.

- **1.** Prenda el **T.photo™**.
- **2.** Conecte el extremo más pequeño del cable USB en el puerto Mini USB ubicado en el lado izquierdo del **T.photo™**.

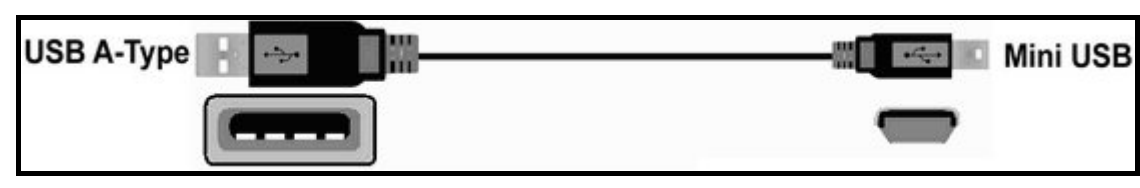

Figura 9: Cable Mini USB a USB de clase A

**3.** Conecte el extremo más grande del cable en un puerto USB disponible en su computadora.

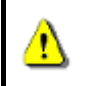

**¡ADVERTENCIA! Es necesario conectar el adaptador para proveer la energía eléctrica necesaria para que el T.photo™ funcione cuando se enchufe a una computadora.** 

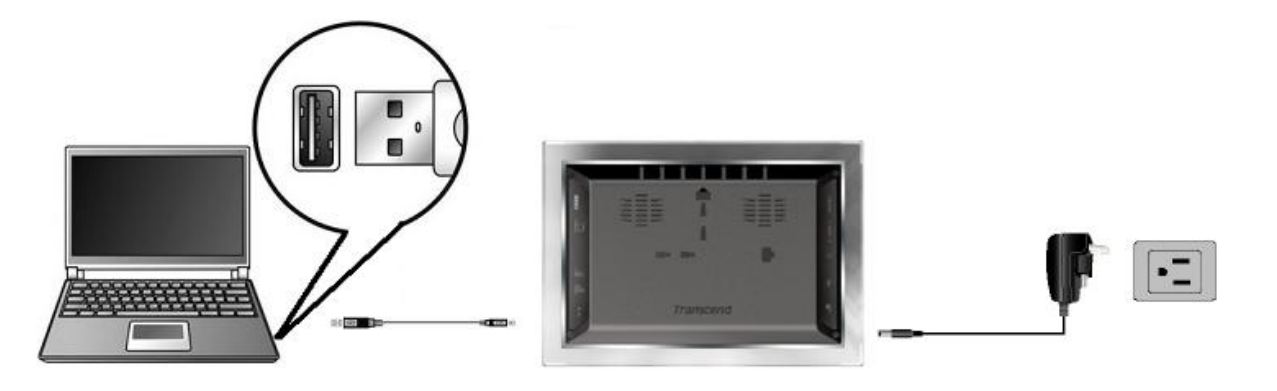

Figura 10: Conectando el **T.photo™** a una computadora

# **Conexión del sistema en Windows**® **2000, XP y Vista**

**1.** No se necesita driver (controlador) para conectar el **T.photo™** a su computadora. Los sistemas operativos Windows® (excluyendo Windows98) tienen controladores incluidos que funcionan con su **T.photo™**. Después de conectar a su computadora, un drive **Removable Disk** con una nueva letra asignada representando el **T.photo™** automáticamente aparecerá en la ventanilla **My Computer** y un icono Removable Hardware  $\leq$  aparecerá en la bandeja del sistema Windows.

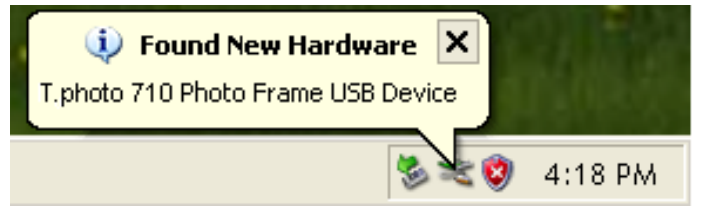

Figura 11: El Wizard instala automáticamente el **T.photo™**

- **2.** Ahora su **T.photo™** está listo para cargar/descargar datos como si fuera un disco duro externo. Varios drives **Removable Disk**\* con nuevas letras asignadas que representan las ranuras de tarjeta y la memoria del **T.photo™** aparecerán en la ventanilla **My Computer**. Transfiera sus fotos y música al
- **T.photo™** simplemente arrastrando y dejando caer archivos o fólderes en estos drives.

<span id="page-12-0"></span>

| <b>My Computer</b>                                        |                                |                             |
|-----------------------------------------------------------|--------------------------------|-----------------------------|
| Edit<br>Eile<br>Favorites<br><b>Tools</b><br><b>View</b>  | Help                           |                             |
| $\bigoplus$ Back $\star$<br>$\mathcal{L}_{\mathcal{F}}$ . | Search <b>P</b> Folders<br>圃・  |                             |
| Address My Computer                                       |                                |                             |
| <b>Hard Disk Drives</b>                                   | Devices with Removable Storage |                             |
| Local Disk (C:)                                           | 31/2 Floppy (A:)               | DVD Drive(D:)<br><b>DVD</b> |
|                                                           | Removable Disk (E:)            | Removable Disk (F:)         |
|                                                           | Removable Disk (G:)            | Removable Disk(H:)          |

Figura 12: La ventanilla "My Computer" con los drives del **T.photo**™.

\*Nota: E, F, G y H son ejemplos de letras de drive – las letras en su ventanilla "My Computer" pueden ser diferentes.

- **3.** Removiendo el **T.photo™** de forma adecuada (en Windows):
	- **1.** Haga clic en el icono **Removable Hardware**  $\leq$  en la bandeja del sistema.
	- **2.** La ventanilla **Safely Remove Hardware** aparecerá. Selecciónela para continuar.

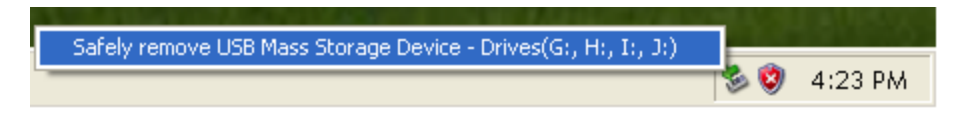

Figura 13: Safely Remove Hardware

**3.** Una ventanilla con el mensaje **"The 'USB Mass Storage Device' device can now be safely removed from the system"** aparecerá. Desconecte su **T.photo™** del puerto USB después de que aparezca este mensaje.

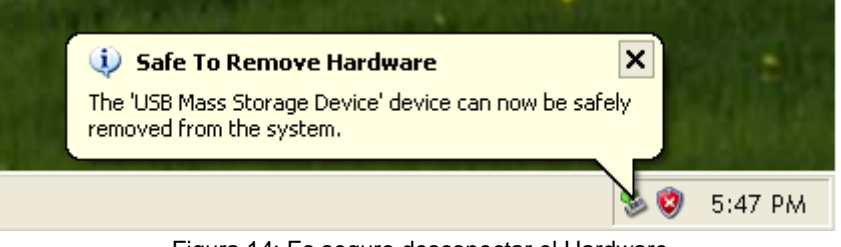

Figura 14: Es seguro desconectar el Hardware

### **Conexión del sistema en Mac™ OS 10.0 o más reciente**

**1.** No se necesita driver. Conecte su **T.photo™** en un puerto USB disponible y su computadora automáticamente lo detectará.

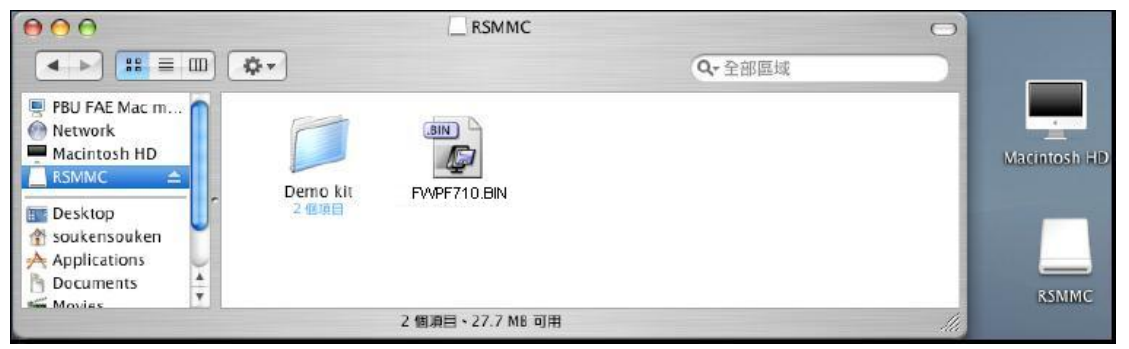

Figura 15: Conectando a una computadora Mac

<span id="page-13-0"></span>**2.** Removiendo el **T.photo™** de forma adecuada (en SO Mac):

Arrastre y deje caer el icono Disk correspondiente a su **T.photo™** en el bote de basura. Desconecte su **T.photo™** del puerto USB.

### **Conexión del sistema en Linux™ Kernel 2.4 o más reciente**

- **1.** No necesita driver. Conecte su **T.photo™** en un puerto USB y móntelo.
	- a. Primero, cree un directorio para el **T.photo**.
	- Ejemplo: **mkdir /mnt / T.photo**
	- b. Luego, monte el **T.photo**.
		- Ejemplo: **mount –a –t msdos /dev/sda1 /mnt / T.photo**
- **2.** Removiendo el **T.photo™** de forma adecuada (en Linux):

Ejecute **umount /mnt/ T.photo** para desmontar el **T.photo™**. Desconéctelo del puerto USB.

- **1. ¡ADVERTENCIA!** Para prevenir la pérdida de datos, siga este procedimiento cada vez que vaya a remover el **T.photo™ 710** de Windows™2000, XP y Vista.
- **2.** Cuando el **T.photo™** está conectado a una computadora, solamente puede transferir archivos. No es posible operar su **T.photo™** en este momento. Por favor desconecte su **T.photo™** de la computadora para poder ver fotos o escuchar música.
- **3.** El controlador huésped para flash drives USB de clase A no funcionará mientras que el Mini USB (clase B) esté conectado a su computadora.
- **4. NUNCA formatee** su **T.photo™** desde el SO de su computadora.

# **El Menú Principal**

<span id="page-14-0"></span>El menú principal ("**Home**") funciona como una conveniente puerta de acceso a todas las funciones del **T.photo™**. Seleccionar uno de los cuatro iconos que aparecen en el menú **Home** (como se ve a continuación) activará la opción de menú que aparece bajo el mismo.

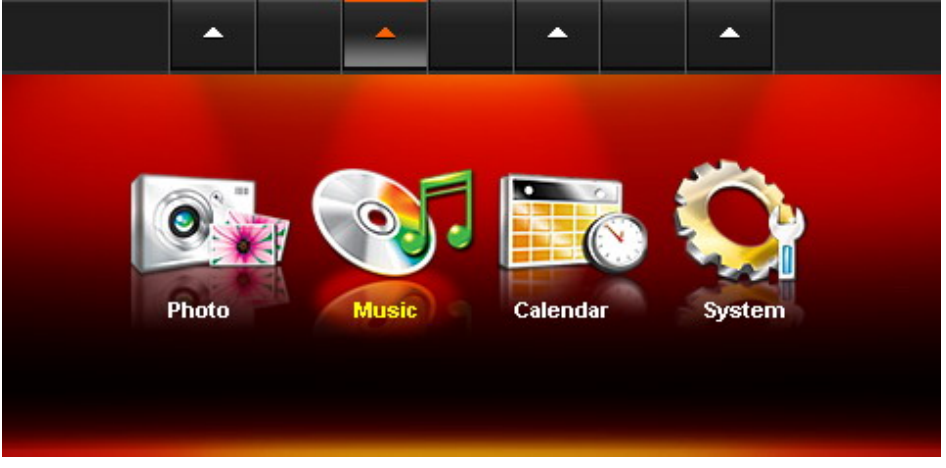

Figura 16: Menú principal

## **Foto**

Esta opción permite ver fotos en thumbnail, foto o show de diapositivas con efectos especiales. Use el

OSD (ver nota) para seleccionar el icono "Foto" o presione para entrar a Thumbnail directamente.

# **Música**

Al seleccionar la opción Música, usted puede escuchar música en su **T.photo™** y escoger su canción favorita para que lo despierte en la mañana como alarma. Use el OSD para seleccionar el icono "Música"

o presione para abrir el Explorador de Música.

# **Reloj y Calendario**

La opción "reloj y calendario" convierte su **T.photo™** en un atractivo reloj/calendario de escritorio, con fotos. En este modo usted puede marcar fechas importantes y días festivos, e incluso seleccionar un tema que concuerde con ellos (por ejemplo, corazones para el día de San Valentín.) Use el OSD para

seleccionar "Calendar" o presione para entrar al modo "reloj y calendario".

# **Configuración**

Esta opción le permite ajustar la configuración del **T.photo™**, tal como cambiar idioma o configurar el

reloj. Use el OSD para seleccionar el icono "Settings" o presione para entrar a esta opción.

Setting

**Nota:** El menú de navegación "On-Screen Display" aparece en la parte superior de la pantalla cuando se oprime cualquier botón. Las opciones en el OSD estan conectadas a los botones de navegación ubicados detrás de cada icono. El menú OSD desaparecerá después de 10 segundos si no se oprime ningún botón.

# **Foto**

<span id="page-15-0"></span>**Foto** tiene tres modos: (modo **Thumbnail**, modo para **Fotos** y modo para **Show de Diapositivas**.) Puede usar el control remoto para tener acceso a estos modos directamente o llegar a ellos usando el OSD.

# **Modo Thumbnail**

Seleccione **Foto** del menú principal (Home) o presione **para entrar.** El modo **Thumbnail** le permite ver imágenes miniatura de todas las fotos en la fuente (tarjeta SD, flash drive USB, etc.) Cada página mostrará ocho imágenes miniatura. Use los botones **UP, DOWN, LEFT** y **RIGHT** para navegar a la

Photo

imagen que desea ver, presione **OK** o **para ver la foto seleccionada**, en el modo **Foto**.

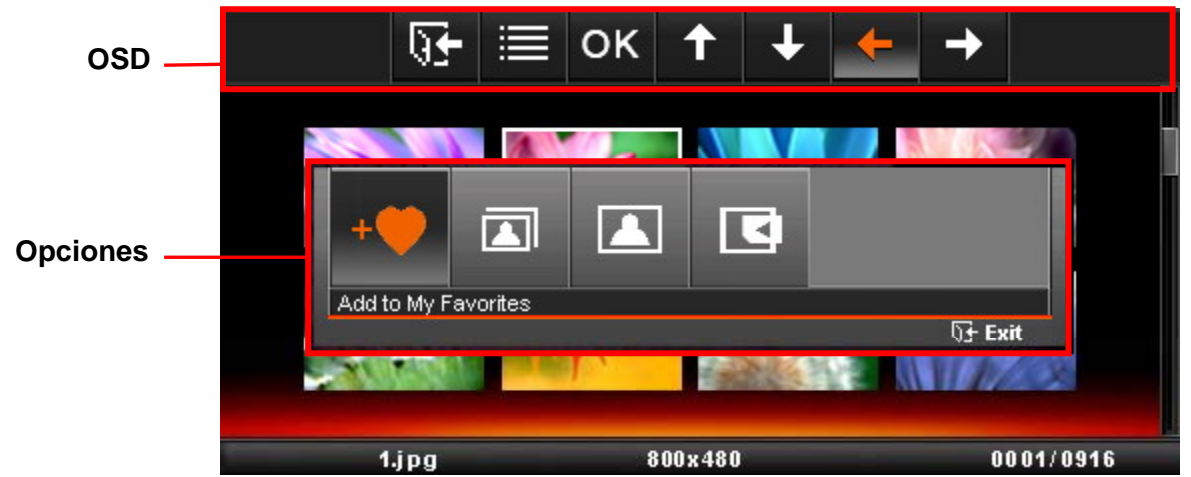

Figura 17: Menú de opciones del modo Thumbnail

#### **Cambiando al modo para ver fotos (modo Foto):**

- 1. Use los botones **UP, DOWN, LEFT** y **RIGHT** para llegar a la foto que desea ver.
- 2. Haga clic en **OK** o en para cambiar al modo **Foto**. **Nota:** Si el artículo seleccionado en ese momento es un archivo JPEG con movimiento, este comenzará a verse tan pronto oprima el botón. El **T.photo™** regresará al modo **Thumbnail** cuando termine de mostrar el archivo Motion-JPEG.

#### **Opciones:**

Este menú muestra la lista de opciones disponible en el modo **Thumbnail**: Añada/Remueva de Mis Favoritos (memoria interna del **T.photo™**), show de diapositivas, ver fotos y seleccionar fuente.

- 1. Haga clic en **OPTION** o y use los botones LEFT y RIGHT para seleccionar la función deseada.
- 2. Haga clic en **OK** o para tener acceso a la función seleccionada o para abrir el sub-menú de la misma.
- <span id="page-16-0"></span>a. **Add to My Favorites / Remove from My Favorites**: Cuando la fuente es una tarjeta de memoria o un flash drive USB, copia la foto actualmente seleccionada en las imágenes miniatura en la memoria interna del **T.photo™**. Para remover una foto de la memoria interna, seleccione "My Favorites", vaya al thumbnail que quiere remover y escoja "Remove from My Favorites".
- b. **Slideshow**: Cambia al modo show de diapositivas.
- c. **Photo View**: Cambia al modo de ver fotos.
- d. **Select Source**: Selecciona la fuente desde la cual quiere ver imágenes miniatura. Las fuentes disponibles son: My Favorites (memoria interna), SD/MS/MMC, CF y flash drive USB. Use los botones **LEFT** y **RIGHT** para escoger el medio de almacenamiento deseado y haga

clic en **OK** o para seleccionarlo.

#### **Salir :**

Haga clic en **EXIT** o **QU** para regresar al menú principal (**Home**.)

## **Modo Foto**

Usted puede ver, zoom-in o rotar una foto individual en el modo **Foto**. Use los botones **LEFT** y **RIGHT**  para ver la siguiente o anterior foto disponible.

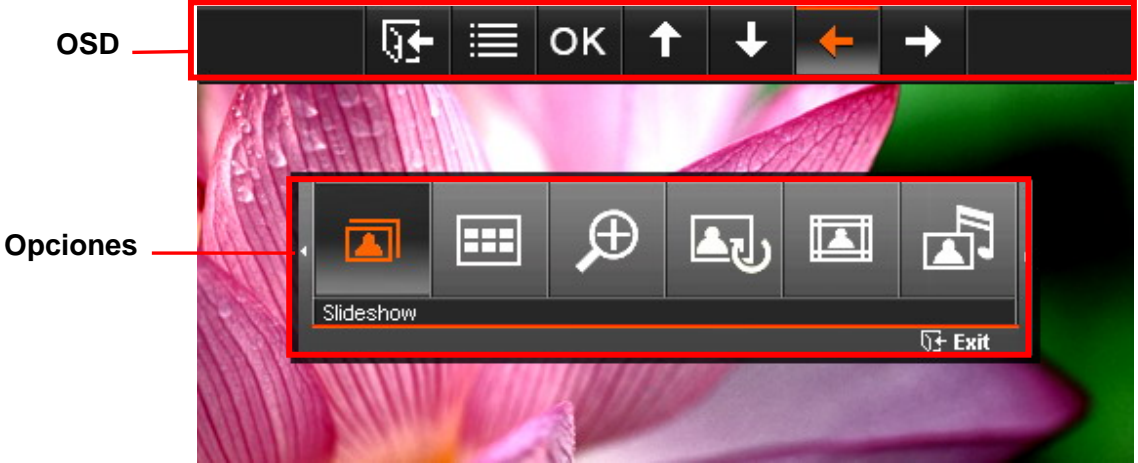

Figura 18: Menú de opciones del modo Foto

#### **Cambiando al modo Slideshow:**

Haga clic en **OK** o mientras que está viendo una foto, para cambiar al modo **Slideshow**. **Nota:**

**Photo Foto** 

Archivos Motion-JPEG no se mostrarán en el modo Slideshow.

#### **Opciones:**

Este menú muestra la lista de opciones disponible en el modo **Foto**: Slideshow, Thumbnail, Zoom, Rotar, Temas, Música de Fondo, Configurar Foto para el Reloj y Calendario, Guardar en Archivo y Seleccionar Fuente.

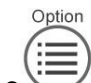

1. Haga clic en **OPTION** o y use los botones LEFT y RIGHT para seleccionar la función

<span id="page-17-0"></span>deseada.

- 2. Haga clic en **OK** para tener acceso a la función seleccionada o para abrir el sub-menú de la misma.
	- a. **Slideshow**: Seleccione esta opción o presione en el control remoto para entrar al modo Slideshow.

Slideshov

- b. **Thumbnail**: Seleccione esta opción o presione en el control remoto para entrar al modo Thumbnail.
- c. **Zoom:** Seleccione esta opción para escoger entre x1, x2 y x4 modos de zoom en el submenú

Zoom. También puede oprimir  $\leq$  en el control remoto para automáticamente zoom-in en

la foto actual. Regrese al modo **Foto** oprimiendo **EXIT** o .

d. **Rotar**: Seleccione esta opción y escoja rotar la foto actual 90°, 180° y 270° en el sentido de

las manecillas del reloi. Cada vez que oprima la foto rotará 90° a la derecha. (La función de rotar sirve únicamente a un zoom de x1)

e. **Temas**: Esta opción le muestra un submenú que le permite seleccionar marcos temáticos para usar alrededor de sus fotos mientras que las ve en show de diapositivas o en modo Foto.

Use los botones **LEFT** o **RIGHT** para escoger Ninguno, Navidad, Halloween, Día de San

Valentín, o Año Nuevo. Luego haga clic en OK o para confirmar.

- f. **Configurar Foto para el Reloj y Calendario**: Configura la foto actual como fondo para el modo de **Reloj y Calendario** (y la copia en la memoria interna.)
- g. **Guardar en Archivo**: Copia la foto actual (con tema) en "Mis Favoritos". La foto y su tema serán guardados como un nuevo archivo en la memoria interna para acceso en el futuro.

**Salir :**

Haga clic en **EXIT** o  $(\overline{N})$  para regresar al menú principal (**Home**.)

### **Modo Show de Diapositivas**

Este modo le muestra un show de diapositivas de todas las fotos en la fuente seleccionada. El show de diapositivas va a aparecer de acuerdo a la configuración (settings) en el menú de Opciones. Haga clic en los botones **LEFT** o **RIGHT** para cambiar a la siguiente o anterior foto disponible.

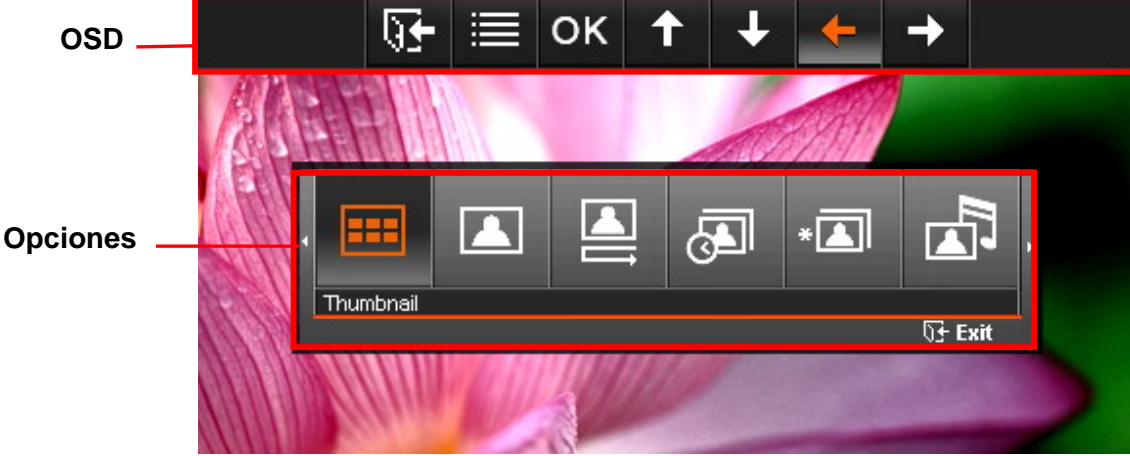

Figura 19: Menú de opciones del modo Slideshow

#### **Cambiando al modo Thumbnail:**

Haga clic en **OK** o mientras que está viendo un show de diapositivas, para cambiar al modo

#### **Thumbnail**.

#### **Opciones:**

Este menú muestra la lista de opciones disponibles en el modo **show de diapositivas**: Thumbnail, Foto, Música de Fondo, orden del show de diapositivas, intervalo en el show de diapositivas, efectos de transición en el show de diapositivas, Temas y Seleccionar Fuente.

- 1. Haga clic en **OPTION** o  $\overline{U}$  v use los botones LEFT o RIGHT para seleccionar la función deseada.
- 2. Haga clic en **OK** o para tener acceso a la función seleccionada o abrir su submenú.
	- a. **Thumbnail**: Seleccione esta opción o presione en el control remoto para ir al modo Thumbnail (imágenes miniatura.)

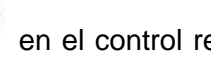

- b. **Foto**: Seleccione esta opción para cambiar al modo Foto para zoom-in y otras funciones.
- c. **Música de Fondo:** Seleccione esta opción para prender o apagar la música de fondo, o haga

en el control remoto. El modo show de diapositivas recordará la configuración de

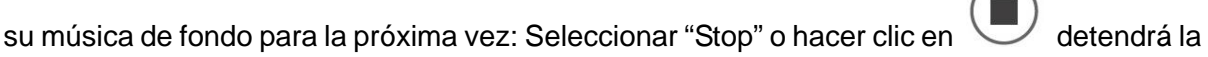

música de fondo y esta no sonará la próxima vez que el **show de diapositivas** comience.

Seleccionar "Play/Pause" o hacer clic en hará que la música comience de nuevo y esta sonará la próxima vez que el **show de diapositivas** comience.

d. **Orden del show de diapositivas**: Seleccione esta opción para cambiar el modo en que se va a mostrar el show de diapositivas. Use los botones **LEFT** o **RIGHT** para seleccionar Normal (lo muestra en una secuencia continua) o Random (muestra las diapositivas al azar)

en el submenú y haga clic en **OK** o **OK** para confirmar.

e. **Intervalo del show de diapositivas**: Ajusta la cantidad de tiempo que cada foto se queda en la pantalla. Estando en el submenú, use **LEFT** o **RIGHT** para seleccionar: 5, 10 o 30

segundos, o 1, 10 o 30 minutos. Haga clic en **OK** o **para confirmar.** 

f. **Efectos de transición del show de diapositivas**: Cambie la forma en que la pantalla hace la transición entre cada foto. Estando en el submenú, use **LEFT** o **RIGHT** para seleccionar el

efecto deseado. Oprima **OK** o para confirmar.

**Salir :**

Haga clic en **EXIT** o  $(\overline{N})$  para regresar al menú principal (**Home**.)

# **Música**

# <span id="page-20-0"></span>**Explorador de Música**

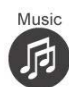

Escoja "Music" en el menú principal (**Home**) o presione para abrir el Explorador de Música, el cual le permite buscar canciones individuales en fólderes específicos. El trayecto del directorio aparece en la parte superior de la pantalla. En el Explorador de Música usted verá todos los fólderes de archivo en el dispositivo de almacenamiento actual. Use los botones **UP** y **DOWN** para moverse al fólder deseado. Entre a un fólder presionando **RIGHT** o **OK**, y salga de un fólder oprimiendo **LEFT** o seleccionando "Upper Directory". Cuando haya localizado el archivo de música que desea escuchar, oprima **PLAY** o **OK**  para comenzar a escuchar la canción en **Music Player** (Reproductor de Música.)

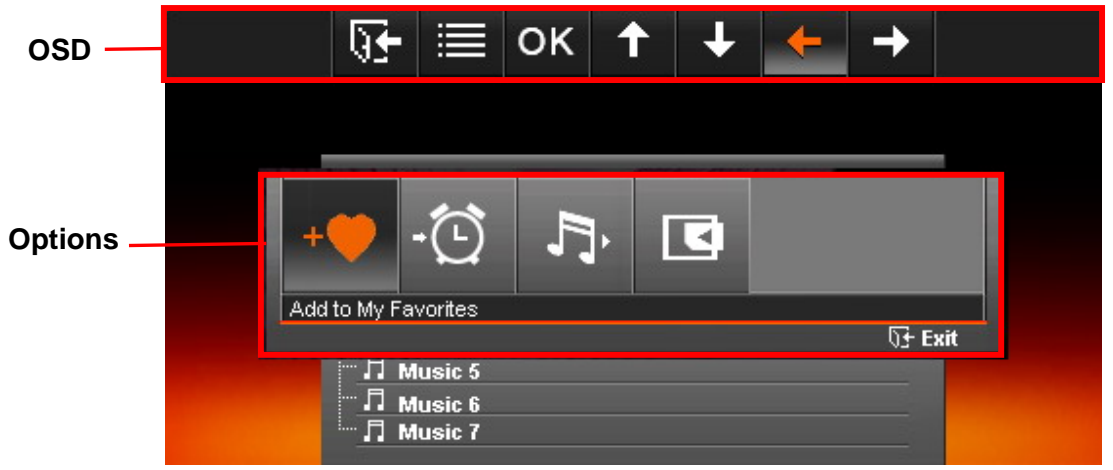

Figura 20: Menú de opciones del Explorador de Música

#### **Salir:**

Haga clic en el botón **EXIT**  $\vee$  para regresar al menú principal (**Home**.)

#### **Opciones:**

En el modo de Explorador de Música, use el OSD para llegar a este icono o presione **OPTION** o

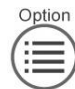

para ver cuatro opciones de submenú:

- 1. **Añada a mis favoritos / Remueva de mis favoritos:** Copie el archivo de música que tiene seleccionado en ese momento (que está en la tarjeta CF, USB flash drive, etc.) en la memoria interna del **T.photo™**. Para remover canciones de la memoria interna, cambie la fuente a "Mis Favoritos" y elija "Remover de Mis Favoritos" en el menú Opciones.
- 2. **Configurar como mi alarma:** Configure la canción seleccionada para que sea el sonido de la alarma del reloj. Escoja música en la opción "Sonidos de Alarma" del reloj. Para seleccionar diferentes sonidos, vaya a **Home** -> **Reloj y Calendario** -> **Opciones** -> "**Sonidos de Alarma**".
- 3. **Modo Play:** Escoja el modo en el cual quiere escuchar múltiples archivos de música: Normal, Repita una, Repita todas, Al azar, Normal en fólder, Repita en fólder y Al azar en fólder.
- 4. **Seleccionar fuente:** Seleccione la fuente desde la cual va a escuchar música. Use **LEFT** y **RIGHT** para seleccionar uno de los dispositivos de almacenamiento disponibles y haga clic en **OK** para comenzar inmediatamente a buscar en los fólderes del dispositivo seleccionado.

# <span id="page-21-0"></span>**Reproductor de Música**

En este modo, la etiqueta ID3 (nombre del álbum, artista y título de la canción) del archivo actual aparece como una línea de texto en la parte superior de la pantalla. La barra de progreso en el medio y los números digitales en la parte inferior de la pantalla muestran que tanto de la canción se ha escuchado hasta el momento. El tiempo total de reproducción se indica debajo de la barra de progreso.

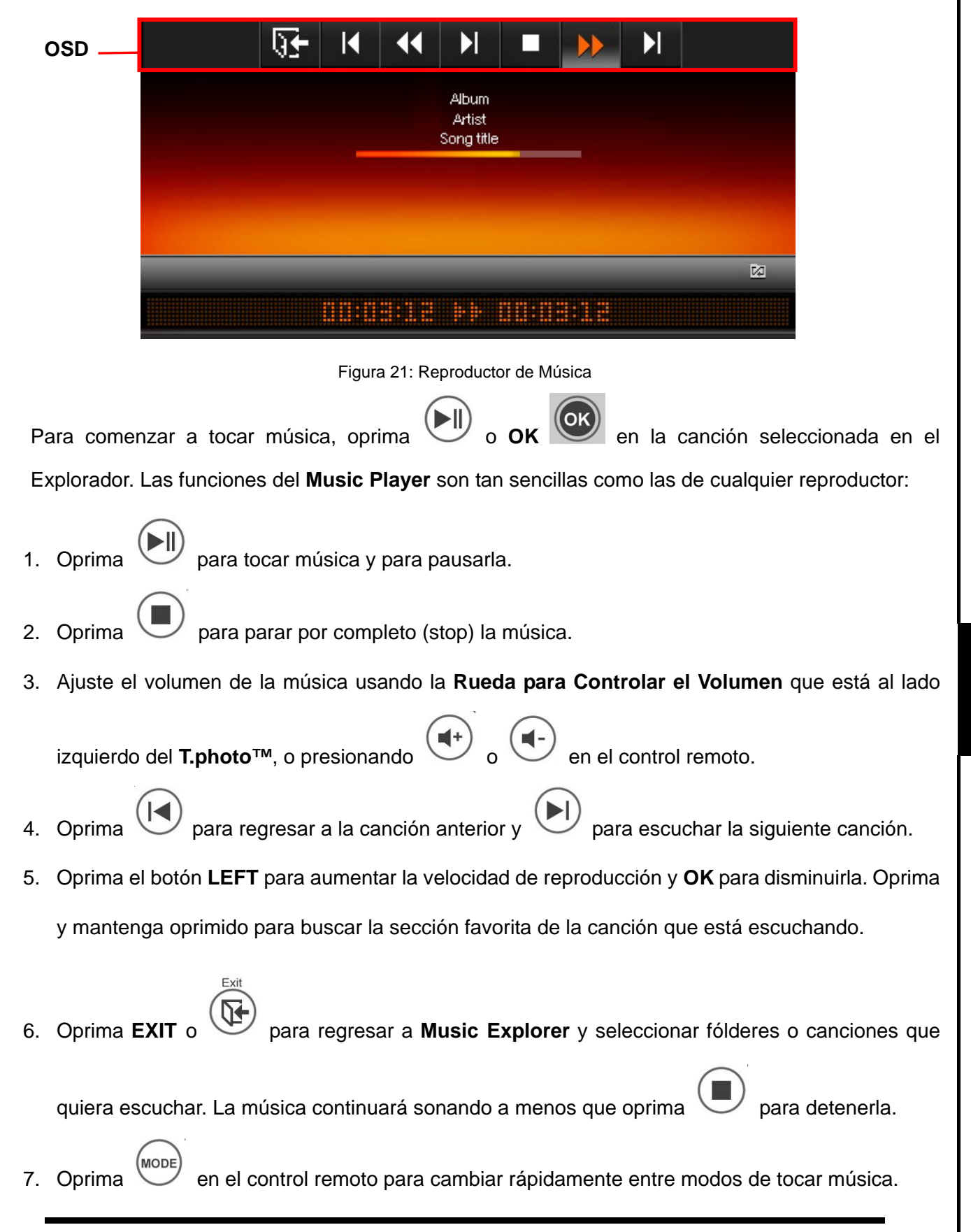

**Música** 

21

# **Reloj y Calendario**

<span id="page-22-0"></span>En el modo Reloj y Calendario, su **T.photo**™ se convierte en un atractivo calendario de escritorio, con reloj, que le permite configurar recordatorios de fechas importantes y ver sus fotos favoritas.

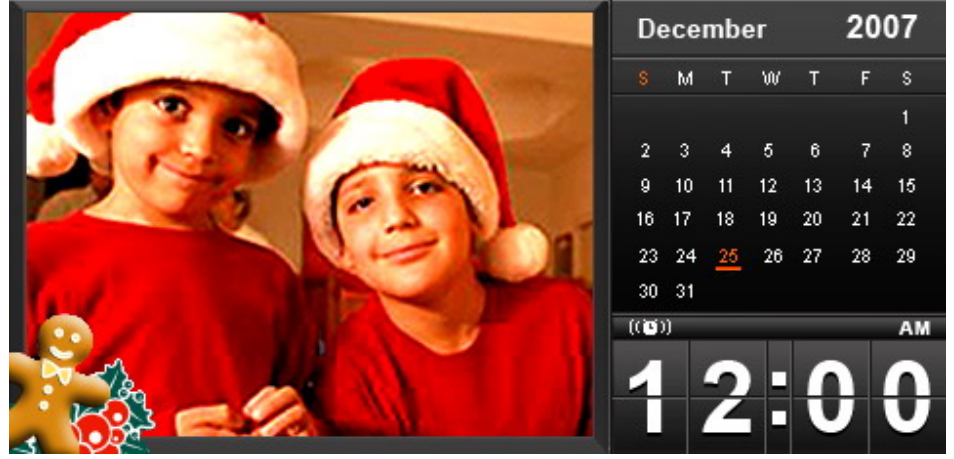

Figura 22: Reloj y Calendario

# **Reloj y Calendario**

El modo Reloj y Calendario muestra un calendario mensual y un reloj digital en el lado derecho de la pantalla y una foto o show de diapositivas en el izquierdo. Presione **LEFT** o **RIGHT** para cambiar al mes siguiente o anterior.

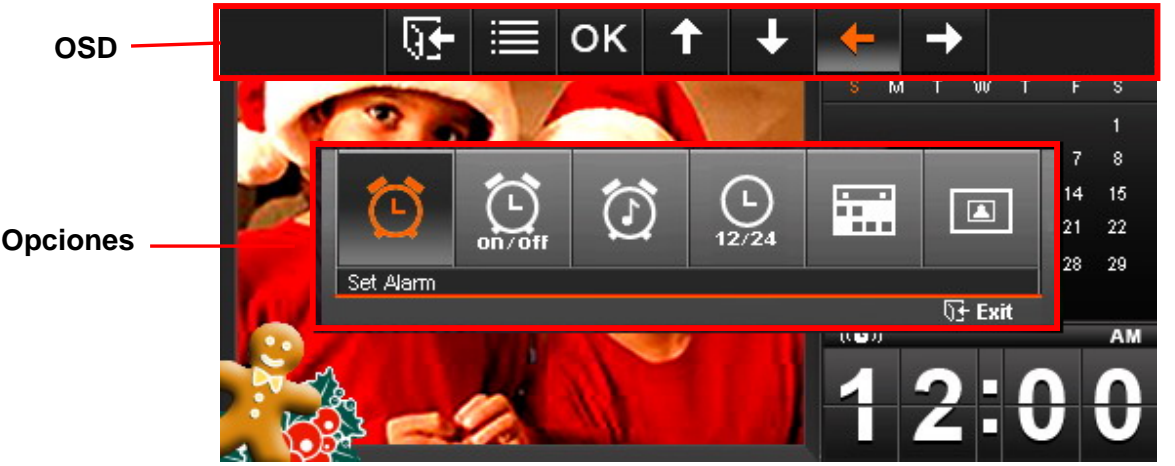

Figura 23: Opciones Reloj y Calendario

**Salir:** 

Haga clic en **EXIT** o para regresar al menú principal (**Home**.)

#### **Opciones:**

Al oprimir **OPTION** o aparecerá una lista de opciones disponibles en Reloj y Calendario.

Utilice **LEFT** o **RIGHT** para seleccionar la opción que desea modificar:

- 1. **Configurar Alarma:** Configure la alarma así:
	- a. Presione **LEFT** o **RIGHT** para moverse entre hora y minuto para seleccionar el valor que

desea modificar.

- b. Use los botones **UP** o **DOWN** para ajustar el valor de la hora o minuto que seleccionó. El formato de hora puede ser "24H" o "AM/PM," el cual se puede configurar en "**Opciones**" -> "**12H/24H**".
- c. Después de configurar la alarma a la hora deseada, oprima OK o **para guardar**.

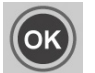

- 2. **Prender/apagar la alarma:** Active o desactive la alarma.
- 3. **Sonidos de la alarma:** Seleccione el sonido de alarma que quiera, entre cinco sonidos ya configurados o su sonido personalizado "Mi Alarma" (puede ser cualquier canción que desee.) El sonido "Mi Alarma" se puede escoger en: **Home** -> **Música** -> **Opciones** -> "**Configurar como mi alarma**".
- 4. **12H/24H:** Cambie el estilo en que se muestra la hora, entre 12 horas (AM/PM) y 24 horas. Esto afecta toda la hora que aparezca en el **T.photo**™ (alarma, hora del sistema, prender/apagar automáticamente.)
- 5. **Fechas importantes:** Marque sus fechas importantes en el calendario en la pantalla. Siga estos pasos para seleccionar fechas importantes:
	- a. Elija **Fechas Importantes** en el menú Opciones.
	- b. Mueva el cursor a la fecha deseada y oprima **OK** para marcar ese día.
	- c. Hay cuatro clases de marcas disponibles, representadas por diferentes colores: Ninguna, cumpleaños, fiesta y cita. Escoja una y oprima **OK** para confirmar.
- 6. **Modo para ver fotos:** Cambie la forma en que las fotos aparecen al lado del calendario: Foto estática (una foto) o show de diapositivas. El show de diapositivas en el modo reloj y calendario mostrará todas las fotos en el medio seleccionado. La foto estática para el calendario se puede escoger en: **Home** -> **Ver Foto** -> **Opciones** -> "**Configurar como Foto para el Reloj y Calendario**".

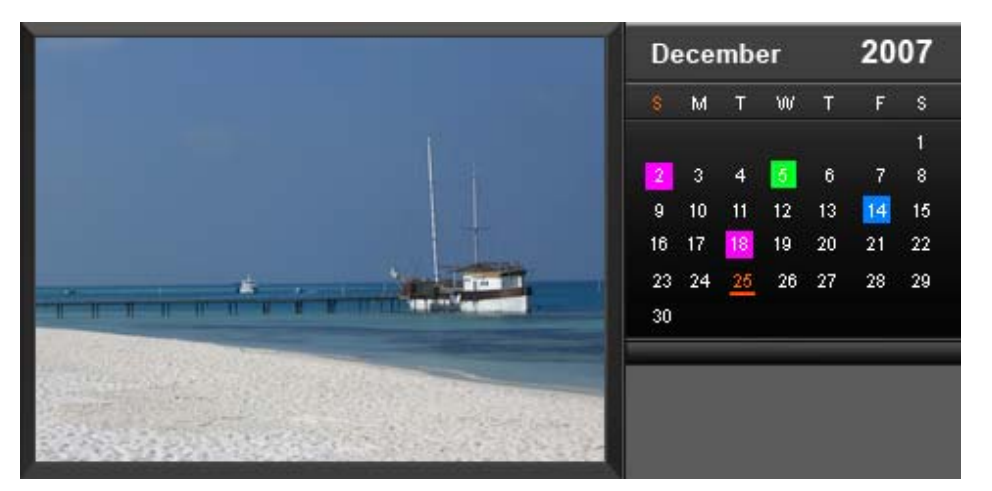

Figura 24: Marque fechas importantes

# **Configuración**

<span id="page-24-0"></span>En el menú de **Configuración** (**Settings**), usted puede revisar el estatus de su **T.photo™** – nombre del producto, versión de Firmware y espacio disponible en Mis Favoritos (la memoria incluida.) También puede ajustar la configuración de la interfaz del **T.photo™**, tal como reloj e idiomas.

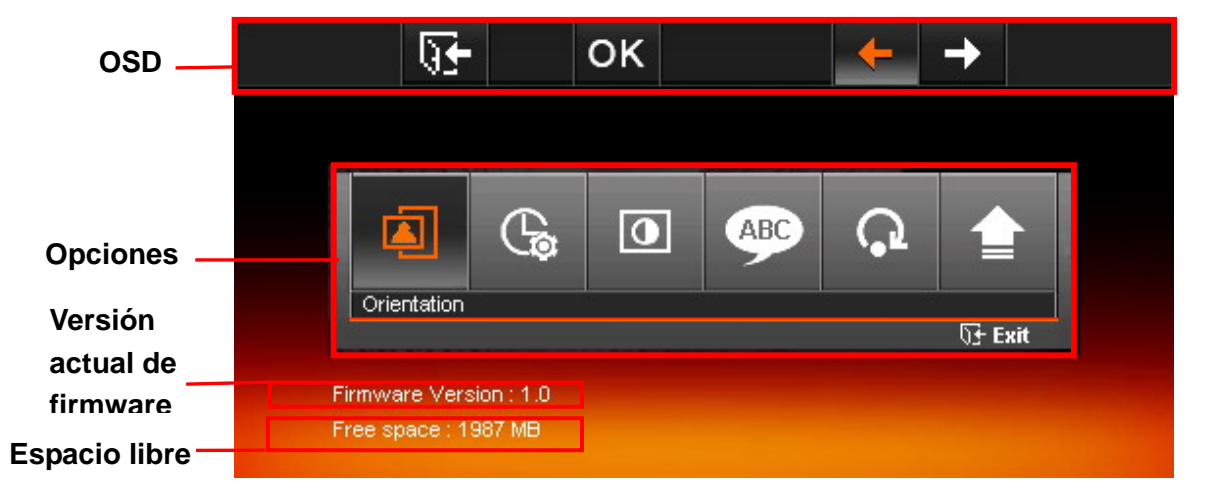

Figura 25: Menú de configuración

El menú de configuración aparecerá cuando lo seleccione del menú principal (Home) o al oprimir

en el control remoto. Use **LEFT** y **RIGHT** para elegir la función que quiere ajustar y oprima **OK** o

para ver el submenú. Las siguientes funciones están disponibles:

# **Idioma**

Úsela para cambiar el idioma de la interfaz del **T.photo**™ (hay 13 idiomas disponibles.) El idioma configurado originalmente es inglés.

Para cambiar el idioma:

- 1. Seleccione la opción **Idioma** del menú de configuración (Settings.)
- 2. Use **LEFT** o **RIGHT** para llegar al idioma deseado.
- 3. Presione **OK** o para confirmar el nuevo idioma, el cual se aplicará inmediatamente.
- 4. Al oprimir **EXIT** o estando en el menú **Idioma**, regresará al menú Settings.

### **Configurar Fecha/Hora**

Use esta función para ajustar la fecha/hora, activar o desactivar el **T.photo™** para que se apague/prenda automáticamente, y para configurar la hora en que se apague/prenda automáticamente.

<span id="page-25-0"></span>

| OK                  |                |
|---------------------|----------------|
|                     |                |
| Date / Time setting |                |
| Current Date        | 2007 / 12 / 25 |
| Current Time        | 12:00          |
| Auto on at          | 00:00          |
| Auto off at         | 00:00          |
| Auto on/off timer   | Disable        |
|                     |                |
|                     |                |
|                     |                |
|                     |                |

Figura 26: Configuración de fecha/hora

Configurar hora:

- 1. Seleccione **Date/Time** en el menú Settings y use los botones **UP** o **DOWN** para elegir entre fecha, hora, prender automáticamente, apagar automáticamente y hora de prender/apagar automáticamente.
- 2. Presione **OK** o para modificar el punto seleccionado.

**a. Fecha actual**: Oprima **LEFT** o **RIGHT** para seleccionar año, mes o día. Presione **UP** o **DOWN** para ajustar el valor.

**b. Hora actual**: Oprima **LEFT** o **RIGHT** para seleccionar hora o minuto. Presione **UP** o **DOWN**  para ajustar el valor.

**c. Prender automáticamente**: Establezca la hora a la cual quiere que su **T.photo™** se prenda automáticamente. Presione **LEFT** o **RIGHT** para elegir hora o minuto. Oprima **UP** o **DOWN** para ajustar el valor.

**d. Apagar automáticamente**: Establezca la hora a la cual quiere que su **T.photo™** se apague automáticamente. Presione **LEFT** o **RIGHT** para elegir hora o minuto. Oprima **UP** o **DOWN** para ajustar el valor.

**e. Temporizador para prender/apagar automáticamente**: Active o desactive el prender/apagar automáticamente. Presione **UP** o **DOWN** para ajustar el valor.

3. Después de hacer los ajustes, presione **OK** o para guardarlos.

### **Orientación**

Con esta conveniente función usted puede escoger si quiere que su **T.photo™** muestre fotos vertical u horizontalmente (nota: La función de orientación solamente se aplica en los modos Foto, Thumbnail y show de diapositivas.) Si quiere ver las fotos en su **T.photo™** horizontalmente, seleccione el modo "Landscape". Si quiere ver las fotos en su **T.photo™** verticalmente, elija el modo "Portrait". En los modos Foto y show de diapositivas, la imagen aparece en la pantalla de acuerdo a la orientación del archivo y a la configuración de orientación del **T.photo™**. Si la orientación del **T.photo™** es horizontal, una foto en sentido horizontal ocupará la mayor parte de la pantalla y una foto en sentido vertical aparecerá como una imagen con una franja negra a cada lado de la foto. Si la orientación del **T.photo™** es vertical, una

<span id="page-26-0"></span>foto en sentido horizontal aparecerá como una imagen con una franja negra en la parte superior e inferior, y una foto en sentido vertical ocupará la mayor parte de la pantalla (si un archivo de foto no tiene ninguna información de orientación, la orientación configurada en el **T.photo™** no tendrá ningún efecto.) Nota: El **T.photo™** conserva la proporción del aspecto original de todas las imágenes y no las agranda para llenar toda la pantalla.

Para configurar la función de Orientación:

- 1. Seleccione **Orientación** en el menú Settings.
- 2. Use **LEFT** o **RIGHT** para elegir "Landscape" (horizontal) o "Portrait" (vertical.)
- 

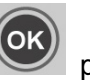

3. Oprima **OK** o para confirmar la nueva orientación.

# **Pantalla**

Use esta función para ajustar el brillo y contraste de la pantalla.

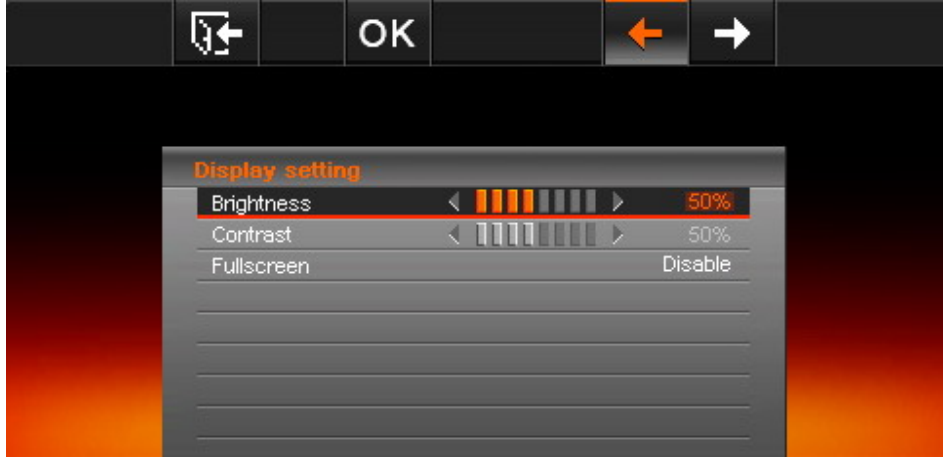

Figura 27. Configuración de la pantalla

Para ajustar la configuración de la pantalla:

1. Elija **Pantalla** ("Display") en el menú Settings para abrir la configuración de la pantalla. Use **UP** y **DOWN** para seleccionar "brillo", "contraste" y "llenar la pantalla" ("fullscreen".)

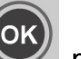

2. Presione **OK** o para modificar la opción seleccionada.

- a. **Brillo**: Presione **LEFT** o **RIGHT** para ajustar el brillo ("brightness") de la pantalla.
- b. **Contraste**: Presione **LEFT** o **RIGHT** para ajustar el contraste de la pantalla.
- c. **Fullscreen**: Presione **UP** o **DOWN** para activar/desactivar. Si desactiva esta función, el **T.photo™** conservará la proporción original de la foto cuando la muestre en pantalla. Si activa esta función, el **T.photo™** agrandará la foto para que llene la pantalla pero conservando las proporciones del aspecto original. Dependiendo del tamaño, es posible que algunas partes de una foto no puedan aparecer en fullscreen. Nota: fullscreen solamente se aplica a fotos horizontales en orientación horizontal o a fotos verticales en orientación vertical.
- 3. Después de hacer los ajustes deseados, oprima **OK** o para guardarlos.

# <span id="page-27-0"></span>**Restaurar la configuración original**

Esta función está disponible en caso de que quiera que su **T.photo™** regrese a la configuración original del fabricante. Nota: Todos los cambios que haya hecho en la configuración serán borrados y el **T.photo™** regresará a su configuración original.

Para restaurar la configuración original:

- 1. Elija **Restaurar configuración** ("Restore defaults") en el menú Settings.
- 2. Use **LEFT** o **RIGHT** para seleccionar "Yes".
- 

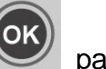

3. Presione **OK** o para confirmar.

4. Al terminar este proceso, el menú Settings aparecerá de nuevo en la pantalla.

## **Actualización del software del producto (Firmware)**

Use esta función para mantener su **T.photo™** al día.

Para actualizar el firmware:

Ð

- 1. Inserte un dispositivo de almacenamiento, tal como un flash drive USB o una tarjeta de memoria SD/SDHC/MMC/MS/CF, que contenga una versión más reciente del firmware.
- 2. Seleccione "**Firmware upgrade**" en el menú Settings y oprima OK para iniciar el proceso de detección del firmware. El **T.photo™** automáticamente encontrará el archivo del nuevo software del producto (firmware.)
- 3. Si el **T.photo™** encuentra disponible una nueva versión de firmware, un mensaje para elegir Si

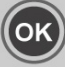

o No aparecerá en pantalla. Use **LEFT** o **RIGHT** para seleccionar "Yes" y presione **OK** o para actualizar el sistema. Si no desea actualizar, oprima "No" para regresar al menú Settings.

4. La versión más reciente de firmware está disponible en el sitio web de Transcend.

Nota: No remueva el cable eléctrico ni ningún dispositivo de almacenamiento mientras que está actualizando el firmware. Si la actualización del firmware falla y no puede prender el **T.photo™**, por favor contacte el departamento de servicio al cliente de Transcend.

# <span id="page-28-0"></span>**Solución a Problemas Comunes ("Troubleshooting")**

Si tiene algún problema con su **T.photo™**, por favor lea la siguiente información antes de llevar su **T.photo™** a ser reparado. Si el problema continúa, por favor consulte con un distribuidor, un centro de servicio, o una oficina local de Transcend. También puede acceder nuestro sitio de Internet para encontrar respuestas a las preguntas más frecuentes (FAQ) y obtener servicio de apoyo al cliente. Para cualquier asunto con el Hardware, por favor consulte el manual del usuario del **T.photo™**.

### **Q: No puedo prender mi T.photo™.**

Tal vez no está oprimiendo el botón de Power por suficiente tiempo. Por favor oprima el botón por al menos 3 segundos. Si eso no resuelve el problema, revise que su T.photo™ esté correctamente conectado al adaptador DC y que el adaptador esté enchufado en una toma eléctrica en la pared.

### **Q: El Sistema Operativo de mi computadora no detecta mi T.photo™.**

Revise lo siguiente:

**1.** ¿Está su **T.photo™** correctamente conectado al puerto USB? Si no, desenchúfelo y enchúfelo otra vez. Asegúrese que el puerto USB esté conectado en los dos extremos, así como aparece en el manual.

**2.** ¿Está su **T.photo™** conectado al teclado de su Mac? Si es así, desenchúfelo y enchúfelo en un puerto USB disponible en el Desktop de su Mac.

**3.** ¿Está el puerto USB activado? Si no, por favor vaya al manual del usuario de su computadora (o motherboard) para activarlo.

### **Q: Estaba usando mi T.photo™ pero ahora los botones no responden.**

Desconecte el adaptador de energía DC de su **T.photo™** y vuelva a conectarlo otra vez.

### **Q: Conecté mi T.photo™ a la computadora pero el T.photo™ no aparece como un nuevo drive en mi sistema operativo.**

Verifique que el adaptador de energía DC esté conectado a su **T.photo™** y que el **T.photo™** esté prendido. Si no es así, prenda el **T.photo™** y conéctelo de nuevo a la computadora. Por favor asegúrese de que su sistema operativo cumple los requisitos descritos en la sección "**Introducción"** de este manual.

### **Q: Mi T.photo™ no puede leer las fotos en mi tarjeta de memoria o en la memoria incorporada.**

- **1.** Asegúrese de que la tarjeta de memoria es compatible con el **T.photo™**.
- **2.** Revise que la tarjeta esté correctamente insertada en la ranura apropiada.
- **3.** Es posible que fotos editadas y deformadas no aparezcan adecuadamente en el **T.photo™**. Algunas cámaras digitales guardan las imágenes en formatos no estándar. Por favor revise el manual de su cámara para más información.

# **Especificaciones**

<span id="page-29-0"></span>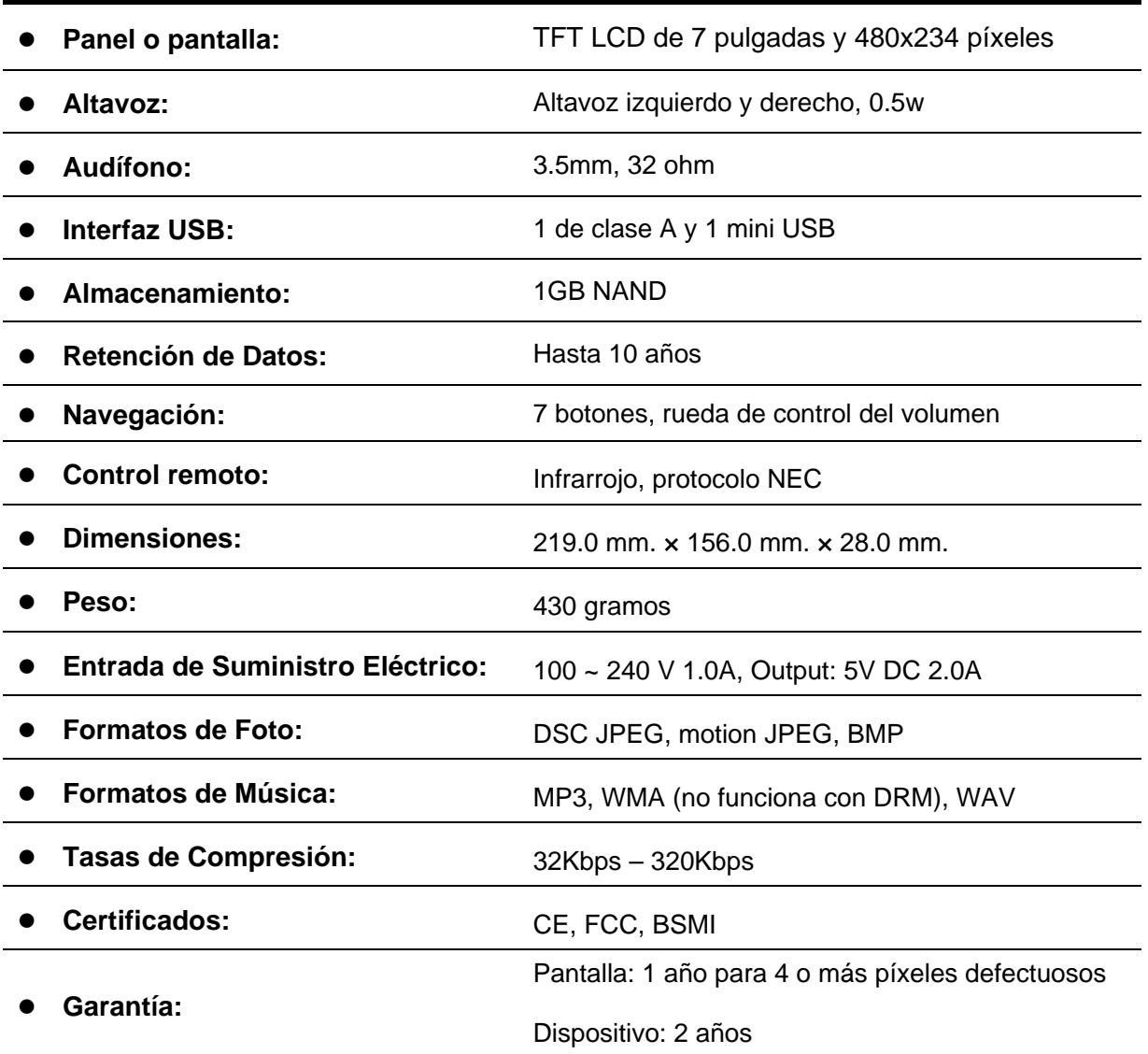

# **Información para Ordenar**

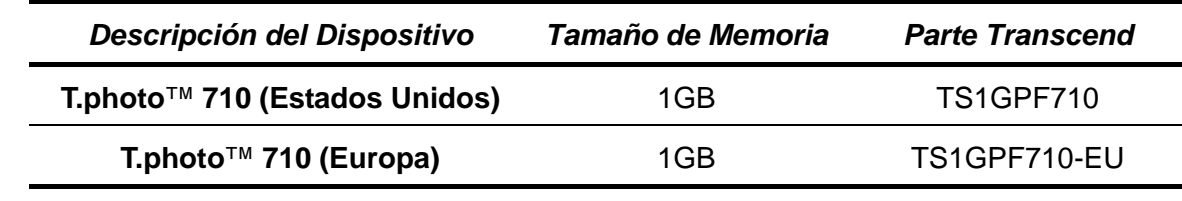

# **Garantía Limitada de Transcend**

<span id="page-30-0"></span>**"Más allá de las expectativas de nuestros clientes" es nuestro lema en Transcend. Nos esmeramos para estar por encima de las normas de la industria, lo cual es parte de nuestro compromiso para la satisfacción de nuestros valiosos clientes.**

Todos los productos de **Transcend Information, Inc. (Transcend)** están garantizados y evaluados para estar libres de defectos en el material y la mano de obra y para adaptarse a las especificaciones publicadas. Durante el periodo de garantía, si su **T.photo™** de Transcend fallara bajo el uso normal en el ambiente recomendado a causa de defectos de mano de obra o material, Transcend lo reparará o reemplazará con un producto comparable. Esta garantía está sujeta a las limitaciones y condiciones estipuladas a continuación.

**Duración de la Garantía:** El periodo de garantía del **T.photo™** de Transcend es de dos (2) años a partir del día de la compra del producto (Garantía de un año para la pantalla: durante un año a partir de la fecha de compra, Transcend remplazará o reparará la pantalla del T.photo™ que tenga cuatro o más píxeles defectuosos.) Transcend se reserva el derecho de determinar si es adecuado reparar o remplazar el producto, después de haberlo inspeccionado. La decisión tomada por Transcend acerca de reparar o remplazar el producto será definitiva. Además, Transcend se reserva el derecho de proporcionar como reemplazo un producto reacondicionado, equivalente en funcionalidad.

**Limitaciones:** Esta garantía no se aplica a fallas en el producto causadas por accidentes, abuso, mal manejo, instalación inapropiada, alteraciones, actos de la naturaleza, uso impropio o problemas con la energía eléctrica. Además, la apertura o adulteración en el estuche del producto, o cualquier daño físico, abuso o alteración de la superficie del producto, incluyendo alteraciones de las etiquetas adhesivas de garantía o calidad, serie del producto o números electrónicos también invalidarán la garantía del producto. Transcend no es responsable por la recuperación de datos perdidos debido al fallo de un disco duro. El **T.photo™** de Transcend debe ser usado con equipos que se ajusten a los estándares recomendados por la industria. Transcend no será responsable por daños causados al **T.photo™** por medio de otro equipo. Transcend no se hará en ningún evento responsable por cualquier daño directo o indirecto, pérdida de ganancias, pérdida de inversiones de negocios, pérdidas comerciales o interferencia con relaciones de negocios como resultado de información perdida. Transcend tampoco es responsable por daños causados a cualquier otro dispositivo, aunque esta posibilidad haya sido previamente mencionada. Esta limitación se utilizará dentro del margen de la ley y siguiendo las leyes aplicables.

**Exención de Responsabilidad:** Esta garantía limitada es exclusiva. No hay otro tipo de garantías, incluyendo cualquier garantía implicada con mercancía o idoneidad para un fin particular. Esta garantía no se ve afectada de ninguna manera por el hecho de que Transcend provea asistencia técnica o consejos al usuario. Por favor lea la Póliza de Garantía de Transcend en su totalidad para entender sus derechos.

#### **Póliza de Garantía de Transcend: <http://www.transcendusa.com/Support/Warranty.asp>**

**Registro en Línea:** Para facilitar el servicio de garantía, por favor registre su producto de Transcend durante los 30 días siguientes al día de la compra.

#### **Registre su producto en línea en <http://www.transcendusa.com/registration>**

Las especificaciones aquí mencionadas están sujetas a cambios sin previo aviso.

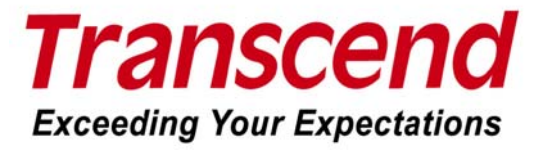

# *Transcend Information, Inc.*

#### [www.transcendusa.com](http://www.transcendusa.com/)

- \* El logotipo de Transcend es una marca registrada de Transcend Information, Inc.
- \* Todos los logotipos y marcas son marcas registradas de su respectiva empresa.

# **Terminología**

<span id="page-31-0"></span>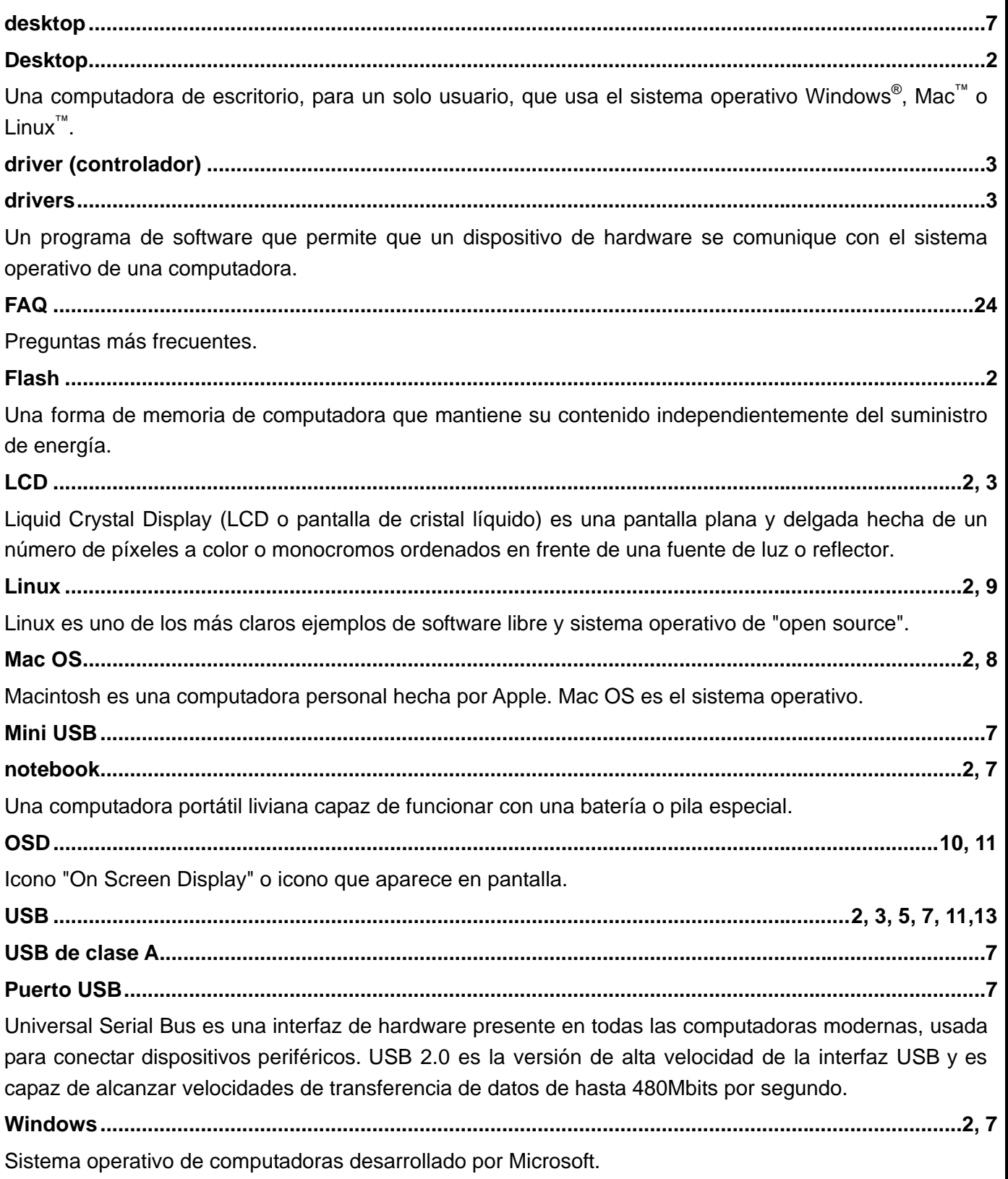